## **Downloading the Free TI-83 Plus Graphing Calculator**

1. Go to:

[http://education.ti.com/educationportal/sites/US/productDetail/us\\_ti83p.html?subid=1&topid=173](http://education.ti.com/educationportal/sites/US/productDetail/us_ti83p.html?subid=1&topid=173)

- 2. Click "downloads"
- 3. Click "SDK"
- 4. Click "download" by the TI-83 Plus calculator

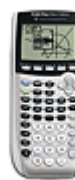

 [TI-83 Plus / TI-84 Plus / TI-73](http://education.ti.com/educationportal/sites/US/productDetail/us_sdk_73_83_84.html)  [Explorer ™ SDK](http://education.ti.com/educationportal/sites/US/productDetail/us_sdk_73_83_84.html)

Tools for developing applications for the TI-83 Plus Family, TI-84 Plus Family and TI-73 Explorer ™.

4. Click the link that looks like the one below.

[TI-83 Plus SDK 1](http://education.ti.com/downloads/files/computer_software/83psdk_setup.exe).00 4250

- 5. Click "save"
- 6. Follow directions to finish the installation process. (You may have to click on the TI-83 incon on your desktop to complete the installation process.)
- 7. Open the Flash Debugger
- 8. Click "new" or the white paper icon
- 9. Choose the calculator you want.
- 

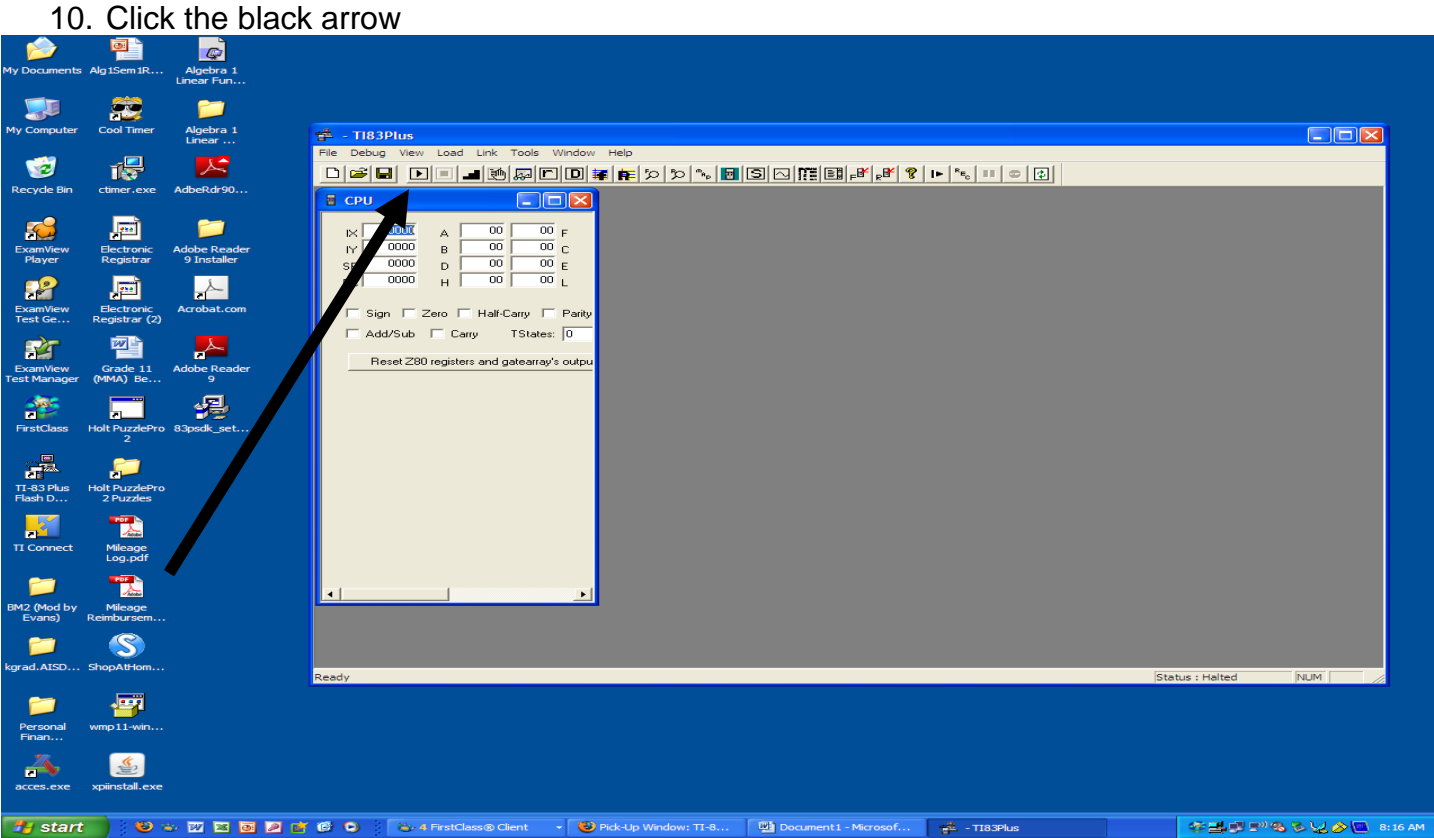

11. You should now see a working calculator. You are ready to go!

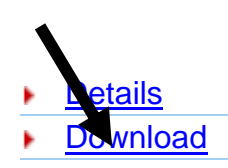